#### **Maximum Mobil** Aktivasyonu Android Cep Telefonunuzda Nasıl Yapılır?

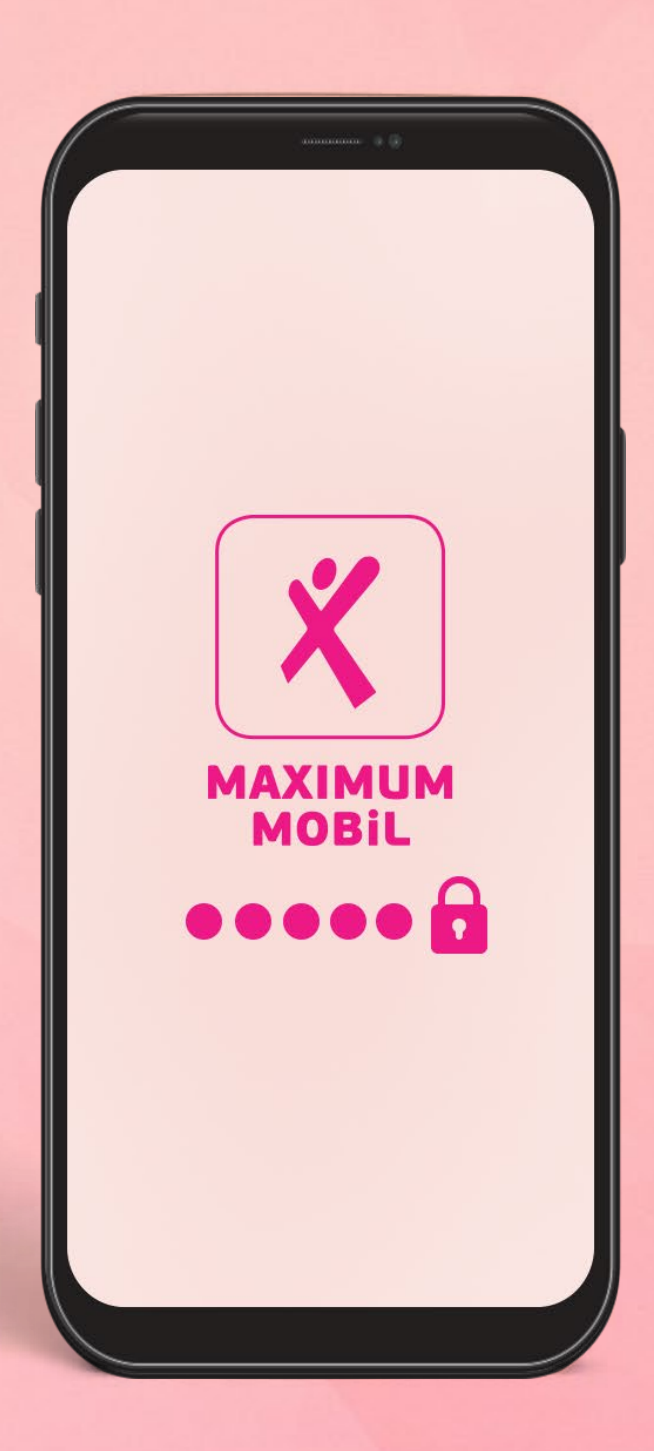

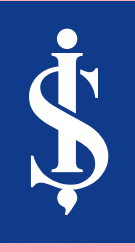

#### **Maximum Mobil**'de menüde yer alan Tümünü Gör butonuna dokunun.

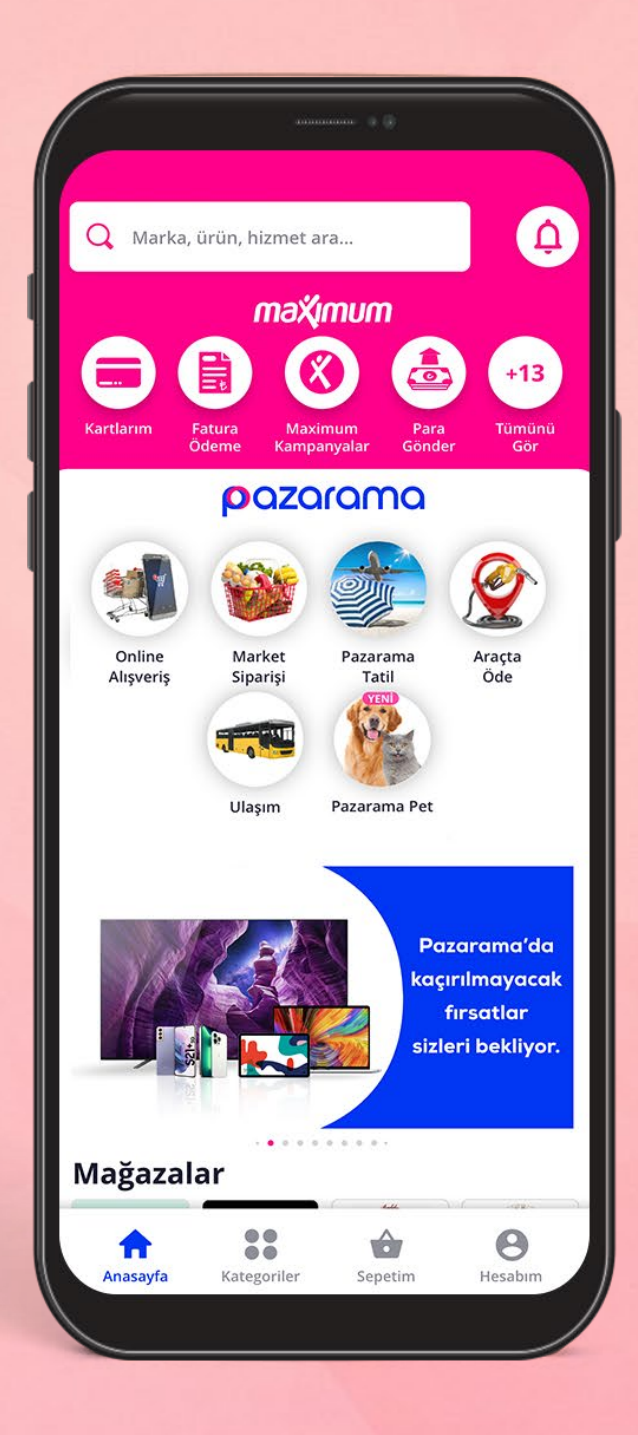

#### Açılan menüden **Uygulama Bilgilerim** seçeneğine dokunun.

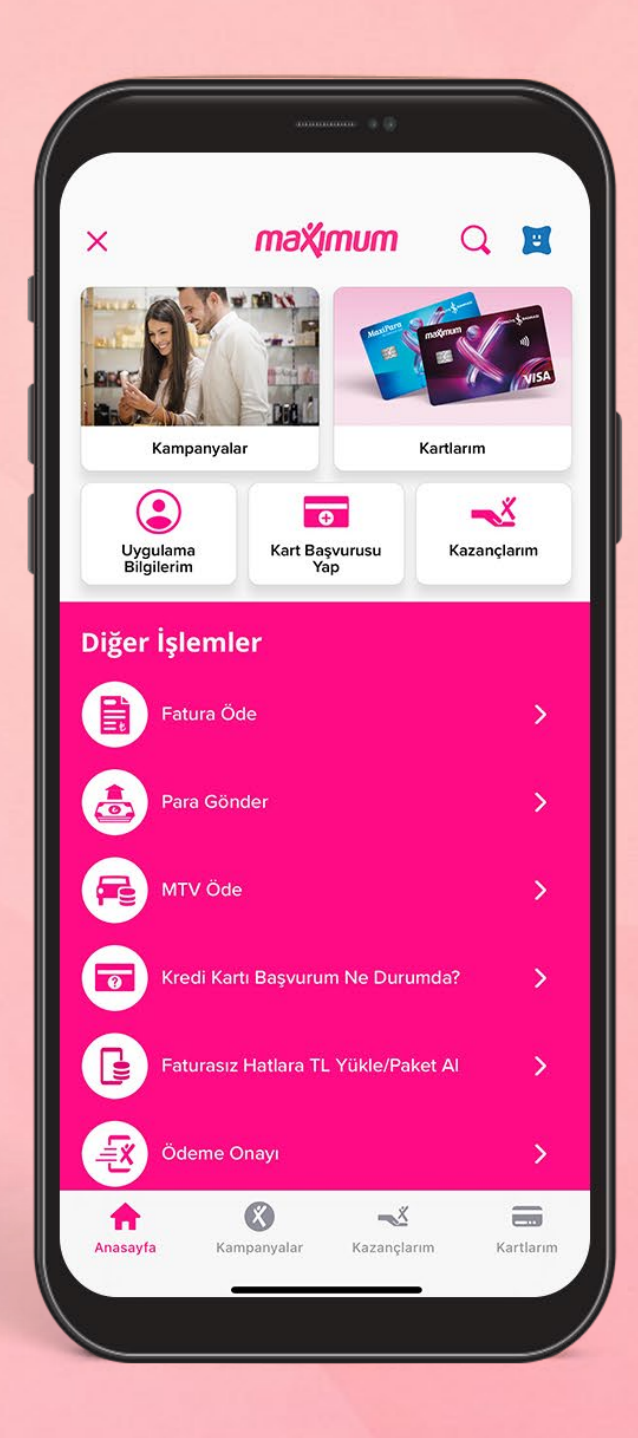

#### Açılan menüden **Giriş Yap** butonuna dokunun.

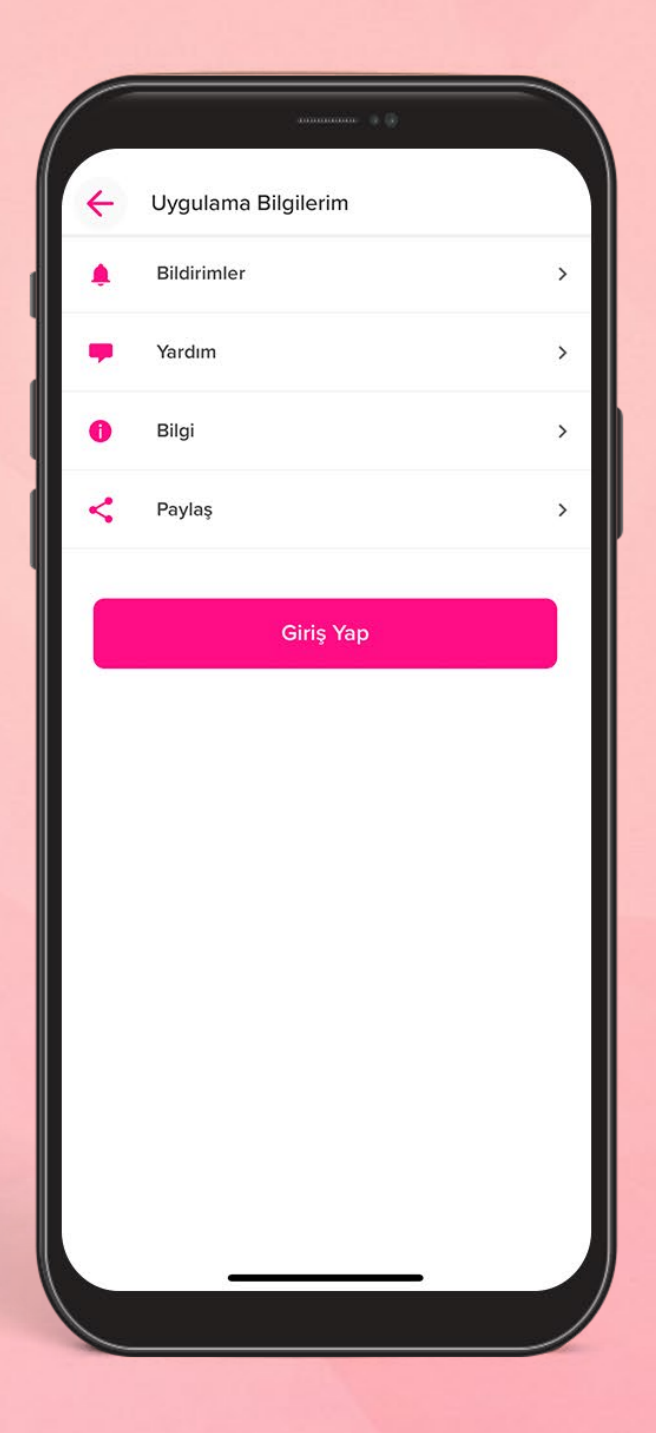

#### Ekrana gelen **Kişisel Verilerin Korunması ve İşlendirmesi Hakkında Bilgilendirme'yi**

okuyup **Onaylıyorum** kutusunu işaretleyerek **Devam** butonuna dokunun.

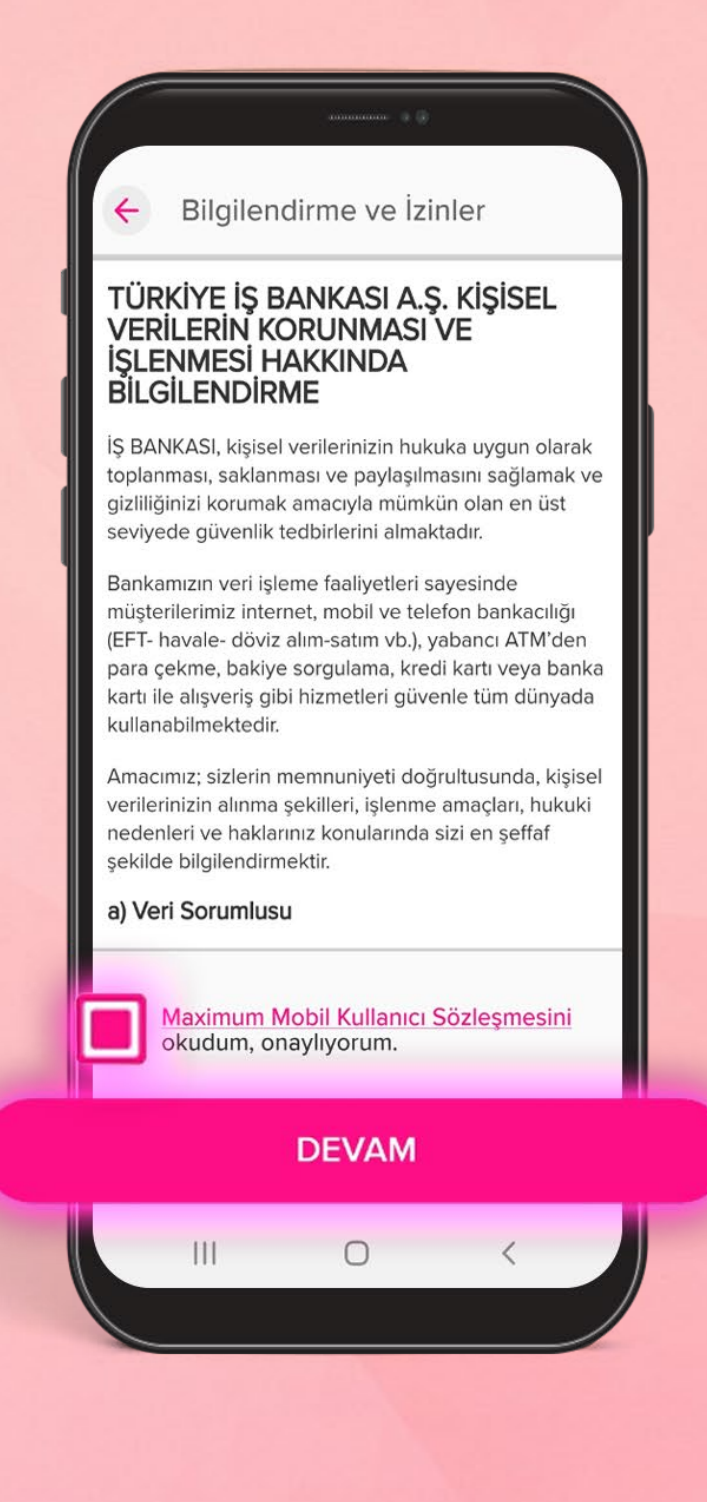

Sayfada **Müşteri numaranız** ve **TC kimlik numaranızı** girin sayfası ile birlikte sonuna kadar mevcut hali ile devam edeceğiz.

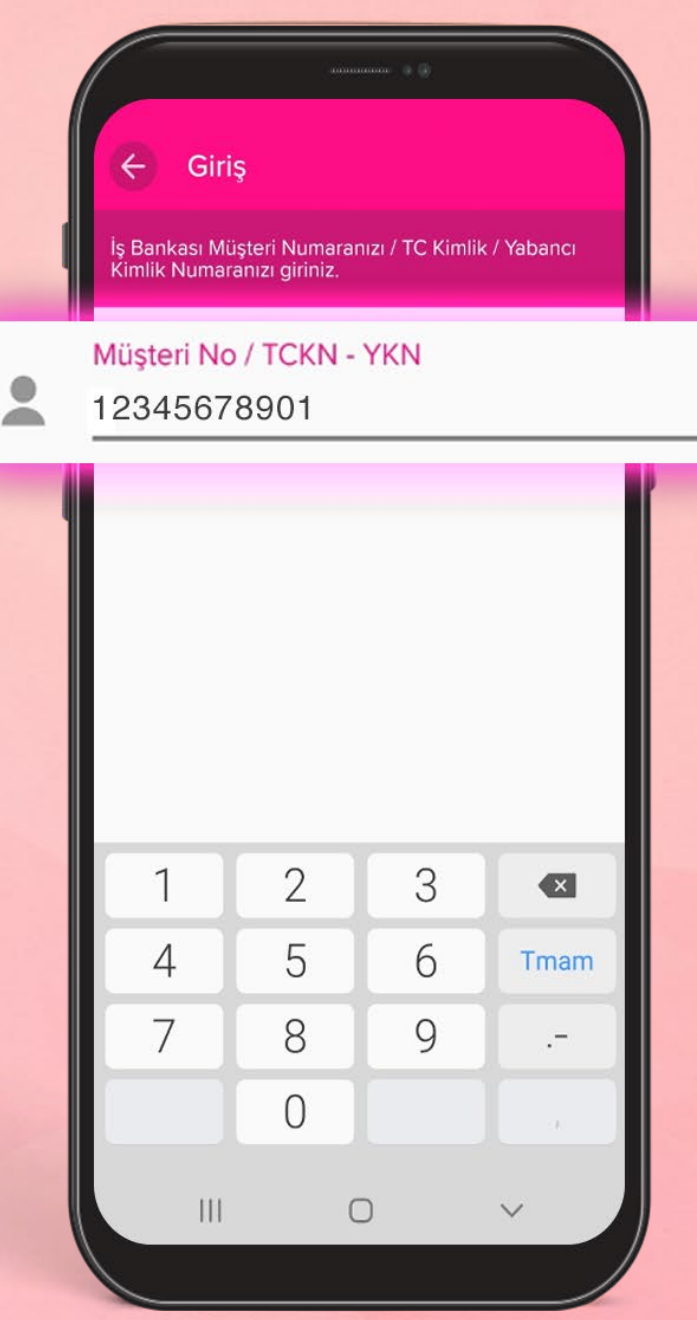

#### **İş Bankası Müşteri Şifreniz** var ise şifre alanına şifrenizi girin.

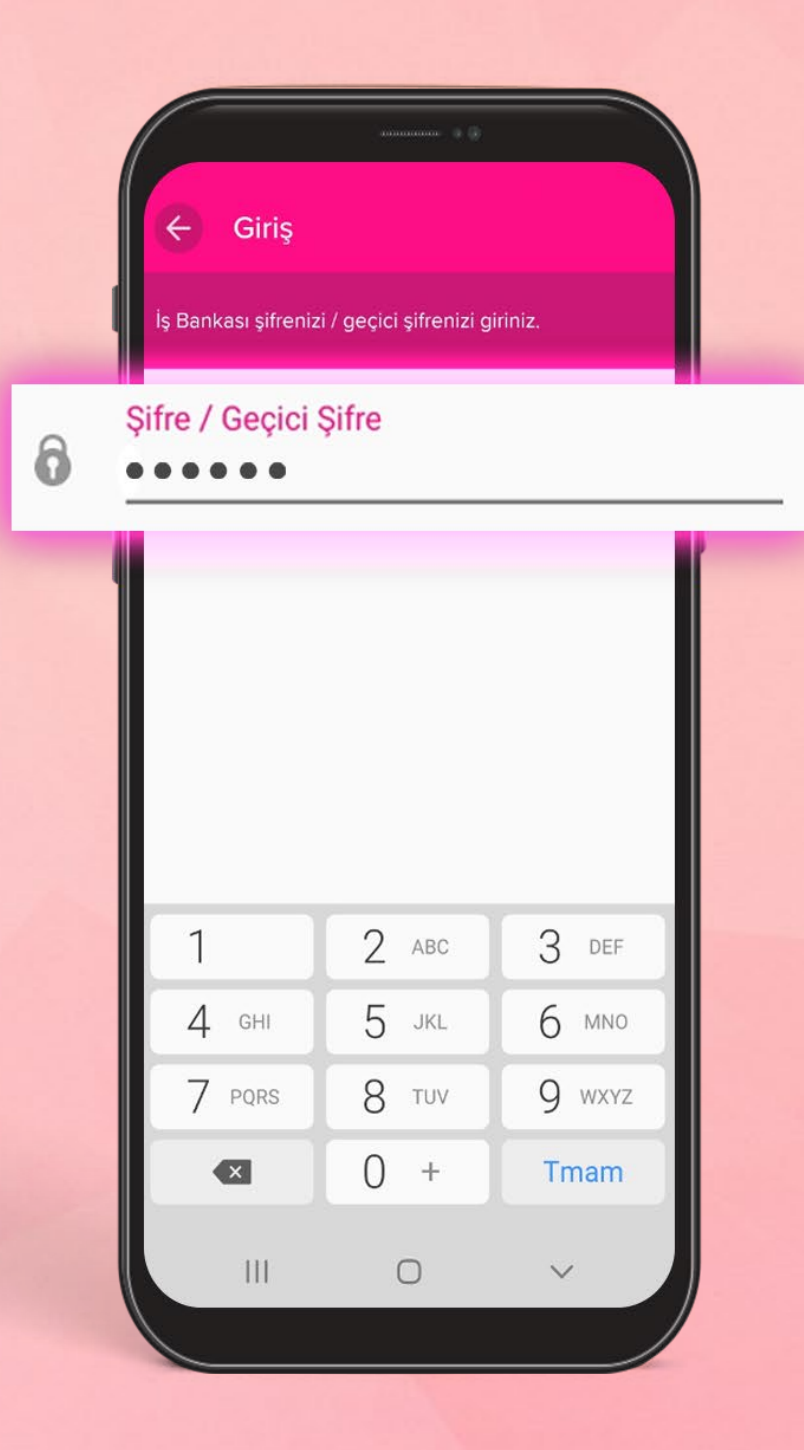

### Şifreniz yoksa ya da unuttuysanız **Şifrem Yok/Unuttum**'a dokunun.

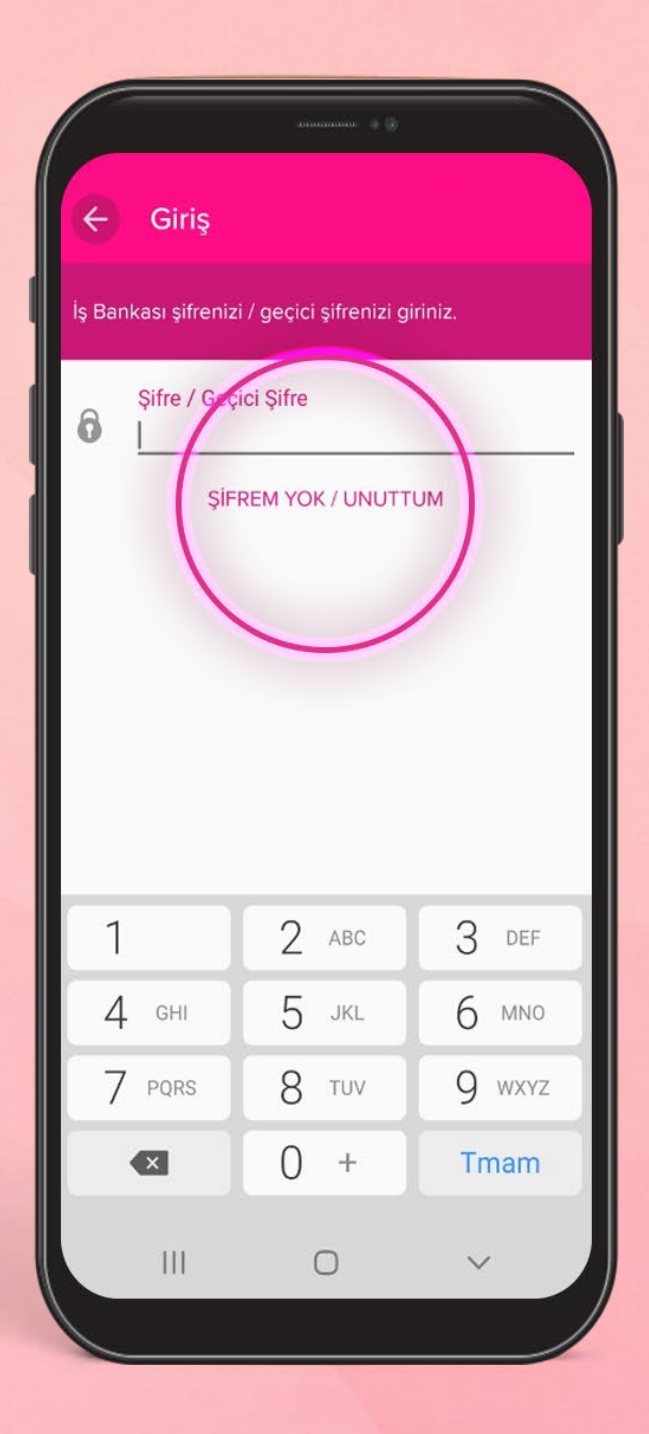

#### Gelecek ekranda **Müşteri Numaranızı** ve **Cep Telefonu Numaranızı** girin.

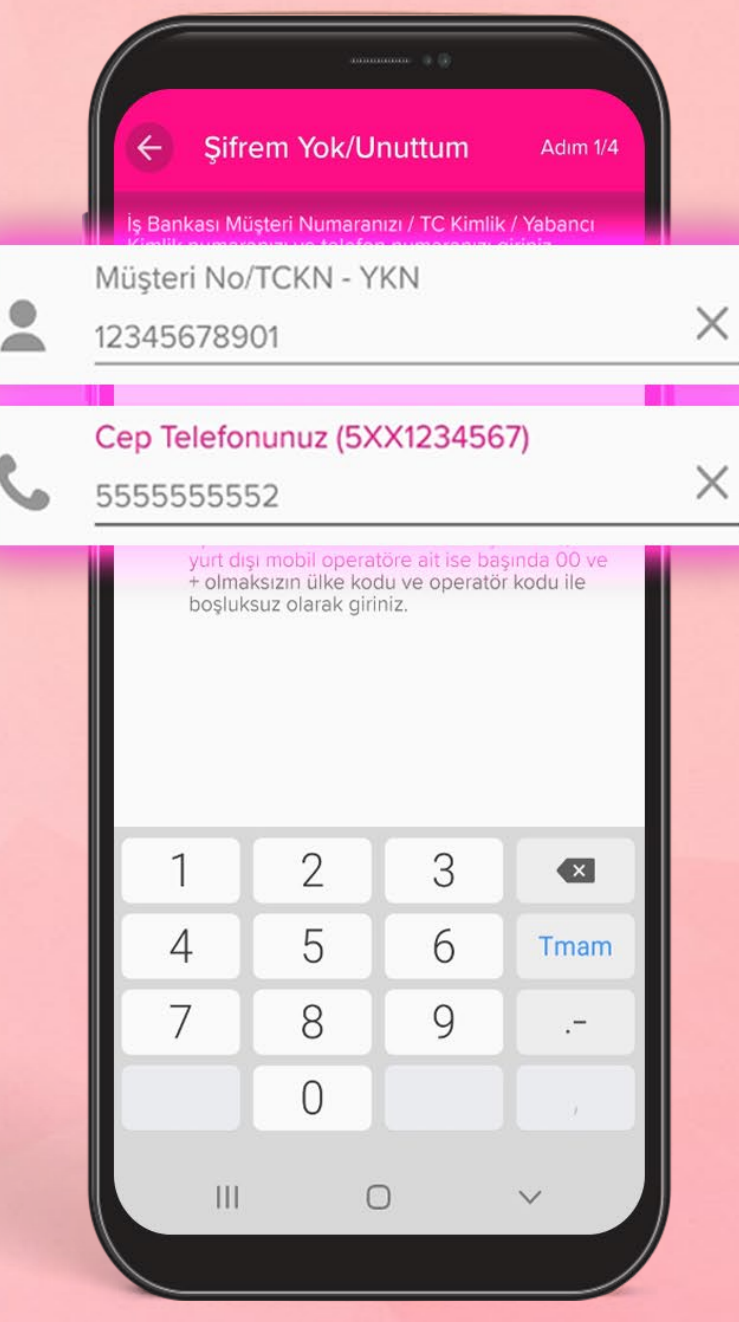

Cep telefonunuza bankamız tarafından SMS ile gönderilen **Mobil Onay Kodu**'nu yazın.

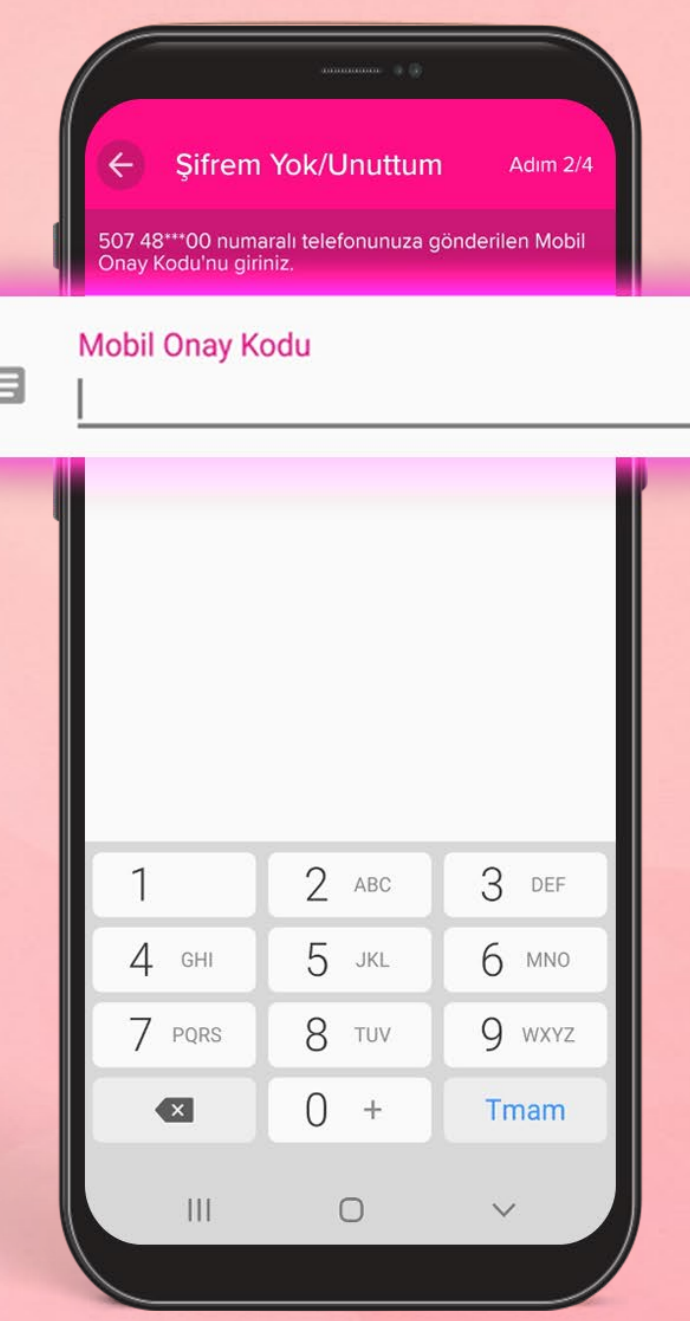

Şifrenizi belirlemekte kullanacağınız **İş Bankası Kartınızı** seçip kart şifrenizi girin.

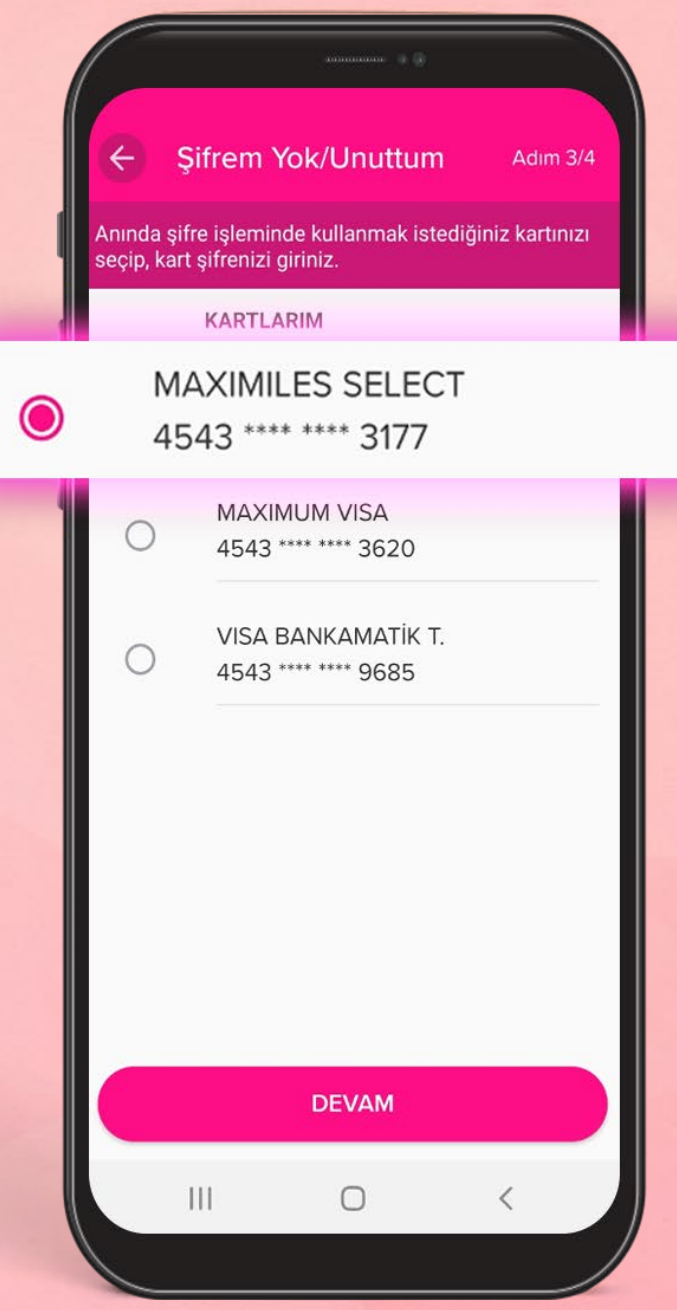

Açılan Müşteri Şifresi Belirleme ekranında, belirleyeceğiniz 6 haneli şifrenizi **Yeni Şifre** ve **Yeni Şifre (Tekrar)**  kısmındaki kutucuklara yazın.

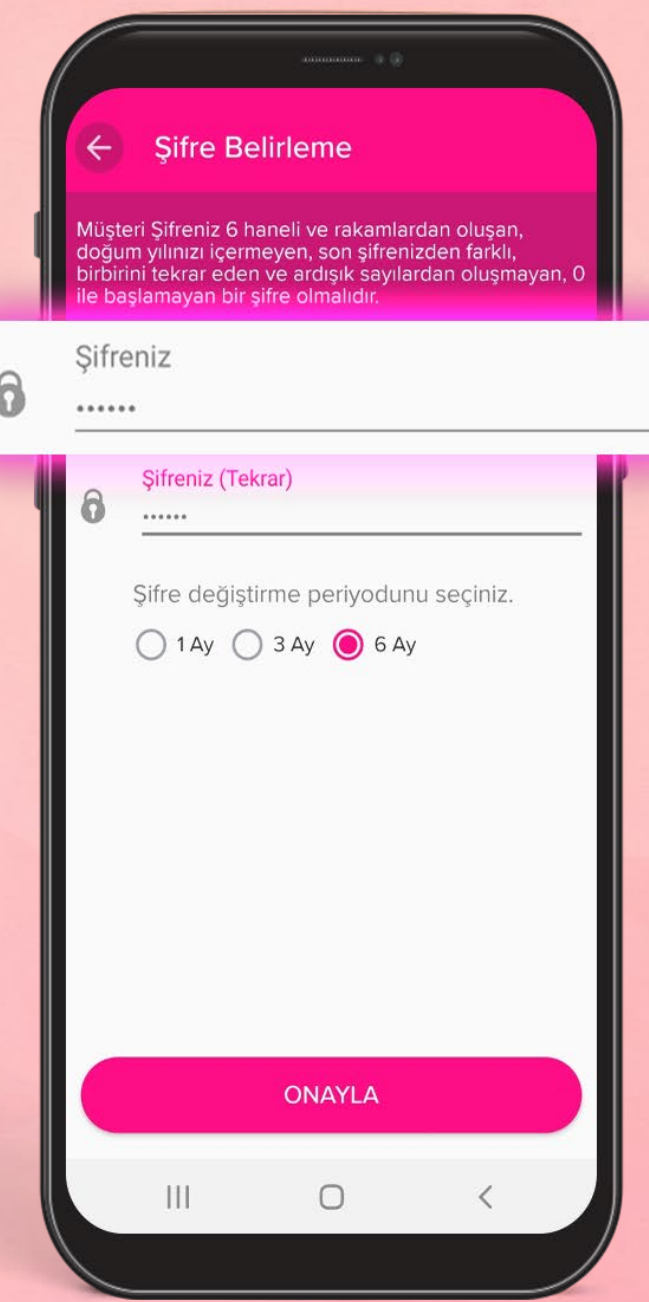

## **Şifrenizi belirlerken dikkat etmeniz gerekenler:**

Belirleyeceğiniz şifre;

- 6 haneli olmalı ve rakamlardan oluşmalı.
- 0 ile başlamamalı ve doğum yılınızı içermemeli.
- Birbirini tekrar eden ve ardışık sayılardan oluşmamalı.
- Varsa son şifrenizden farklı olmalı.

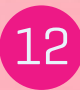

Ardından şifrenizi hangi sıklıkla güncellemek istediğinizi seçerek **Onayla** butonuna basın.

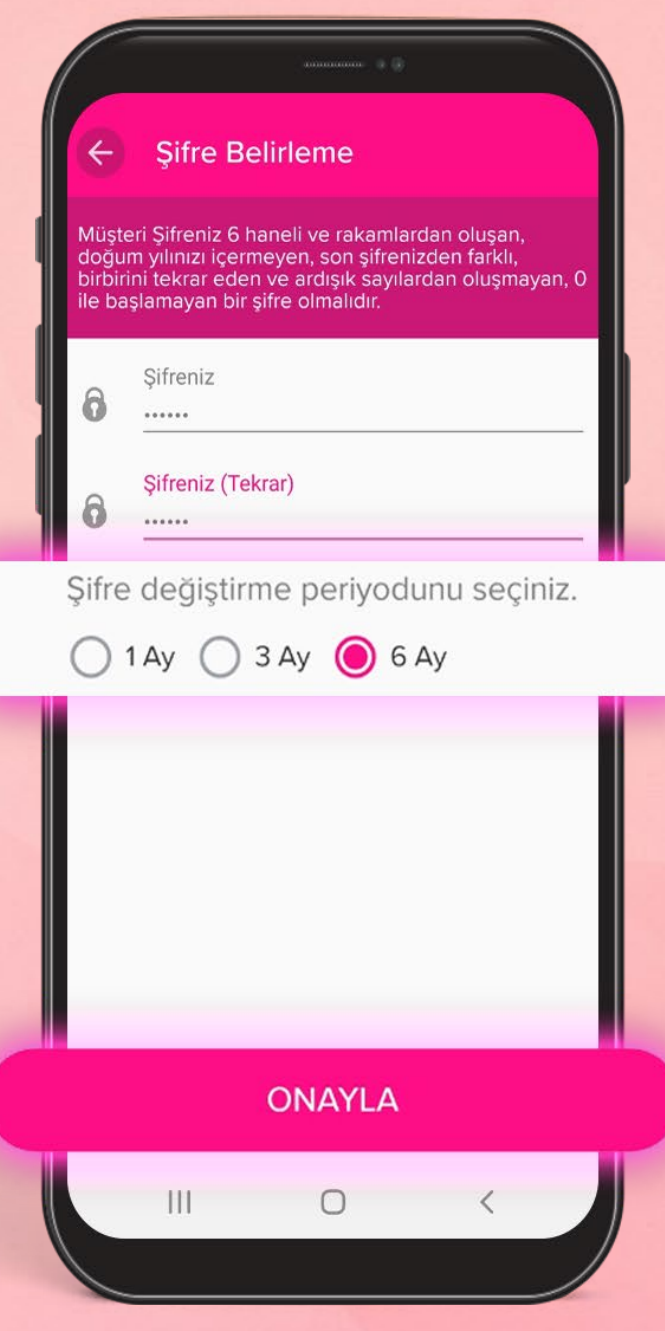

# İşte bu kadar! Müşteri Şifrenizi belirlediniz.

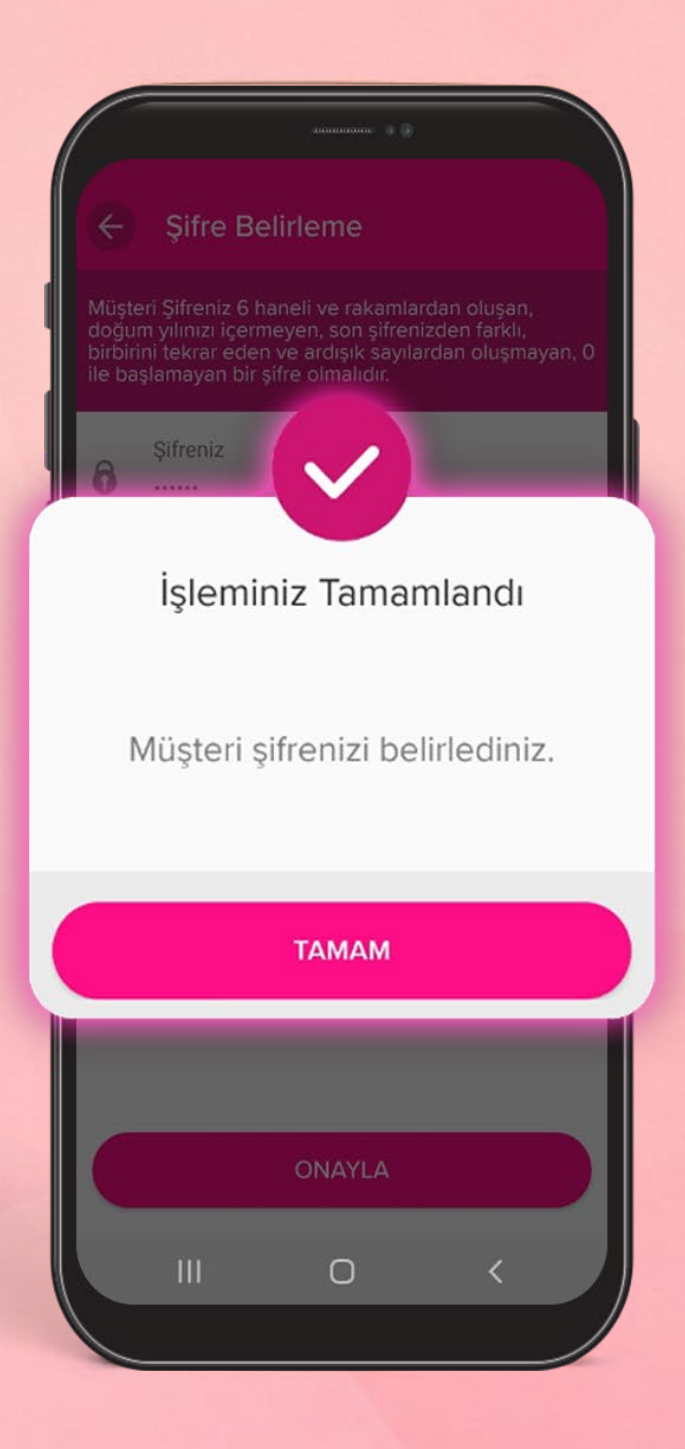

## Şimdi oluşturduğunuz **Müşteri Şifrenizi Şifre** alanına girin.

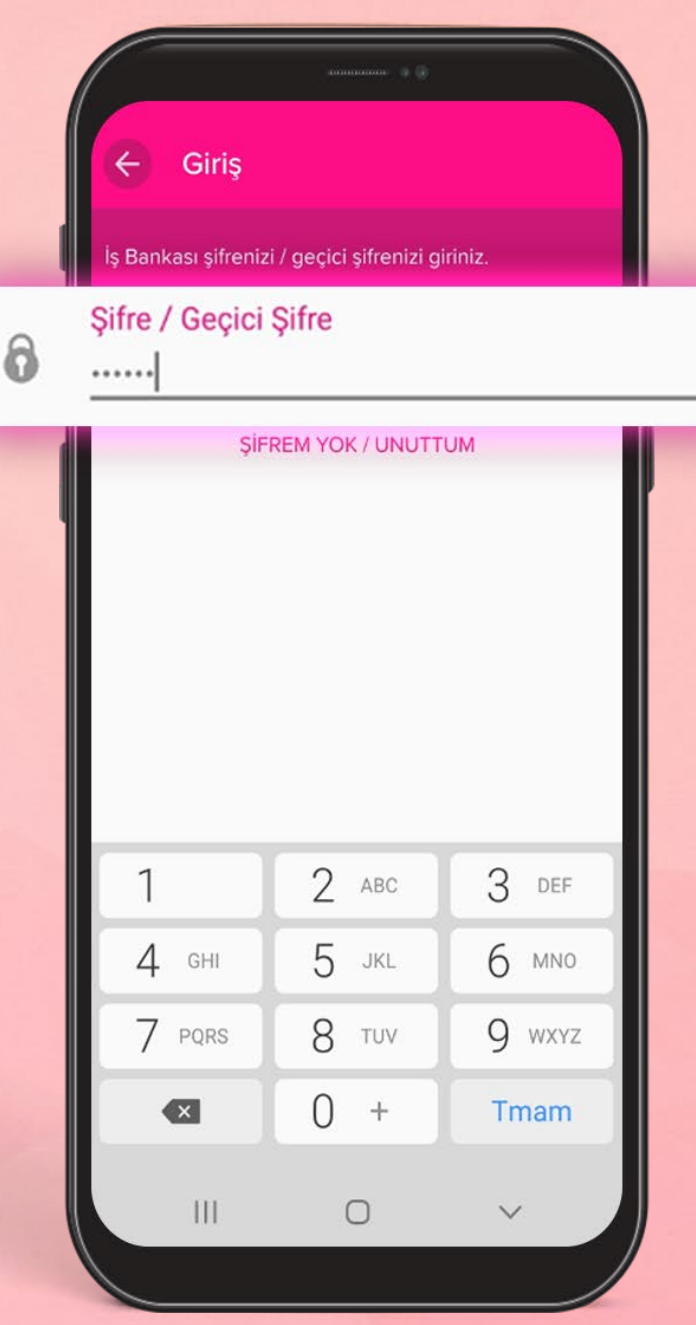

Ardından cep telefonunuza bankamız tarafından SMS ile gönderilecek **Mobil Onay Kodu**'nu girin ve **Kaydol** butonuna dokunun.

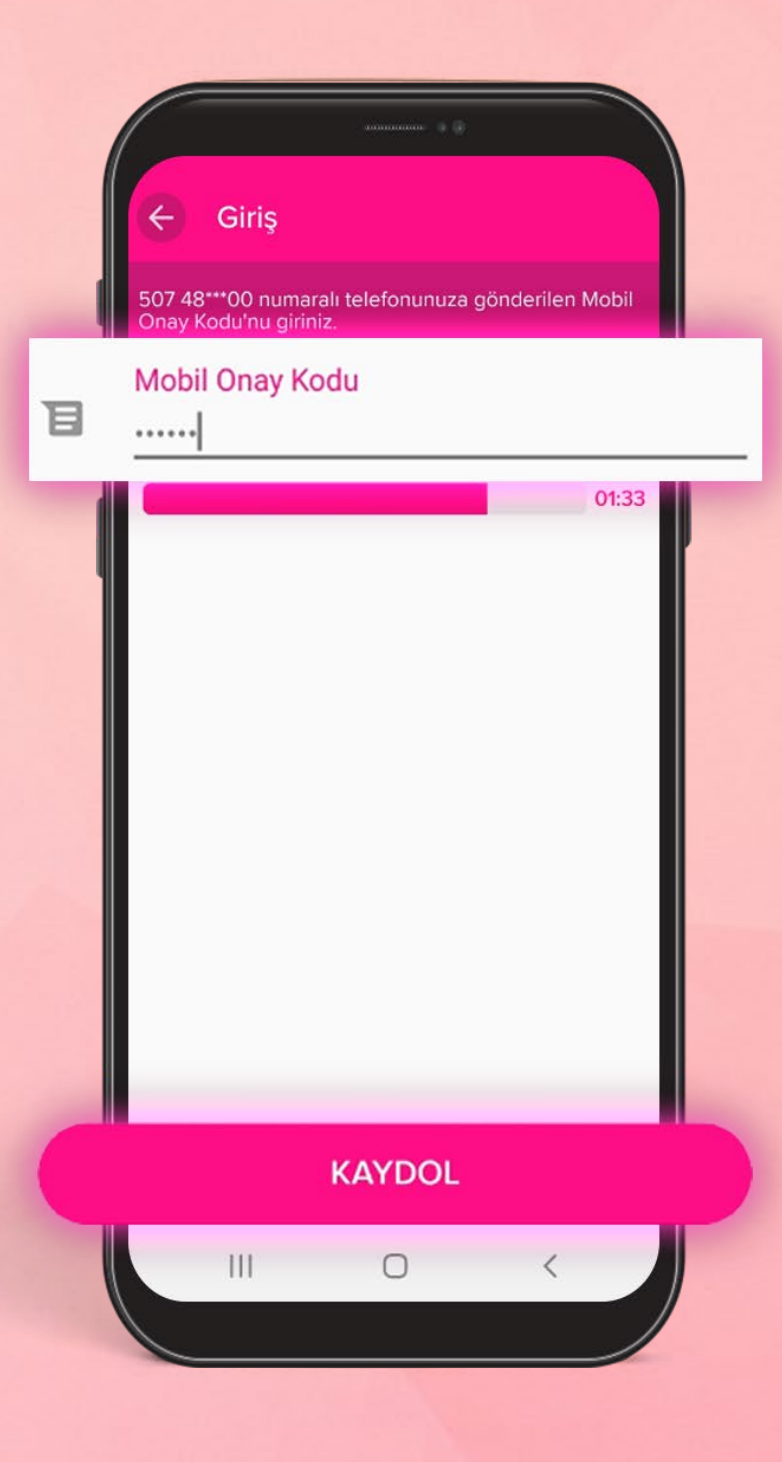

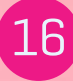

Maximum Mobil'in kolaylıklarından yararlanmaya hemen başlayabilirsiniz.

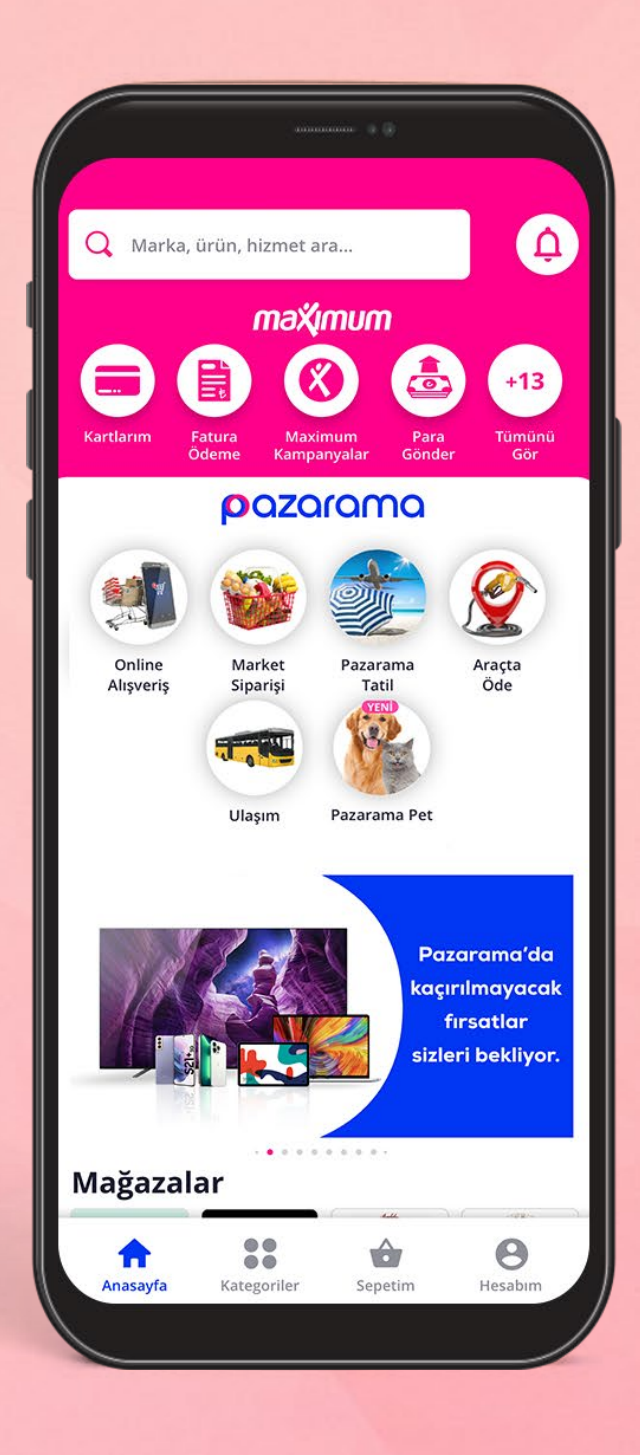